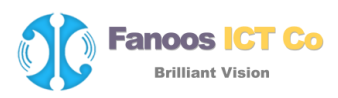

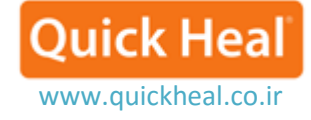

## **عدم ويروسيابي برخي فايلهاي آلوده مانند كرك**

**Exclude Files and Folders**

در برخي موارد كاربران مايلند تا درايو، پوشه يا فايل خاصي كه ويروسي نيز ميباشد |)مانند Keygen، Crack، درايور قفل های سختافزاری غیرمجاز، برخی پچهای نرم|فزاری ایرانی و...) را در كامپیوتر خود نگاه دارند. كوييك هيل برای اين دسته از كاربران ويژگي خاصي به نام Exclude را تعريف كرده است تا فايل، يا پوشه مورد نظر را از ويروسيابي مستثني كرده و در عين حال از انتشار آن جلوگيري مي كند. پيشنهاد مي شود همهي فايل هاي آلوده (كرك، كي جن و...) را در يك پوشه قرار داده و آن پوشه را استثناء كنيد.

نحوه استثناء كردن فايل يا پوشه خاص از ويروسيابي به صورت تصويري شرح داده شده است:

-1 اجراي كوييكهيل و كليك بر روي هستهي اول Folder & Files:

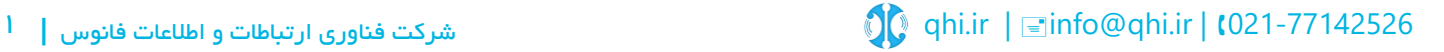

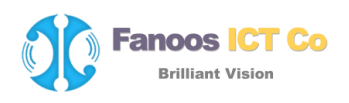

![](_page_1_Figure_1.jpeg)

www.quickheal.co.ir

![](_page_1_Figure_3.jpeg)

-2 كليك بر روي گزينه Folders & Files Exclude:

![](_page_1_Picture_6.jpeg)

![](_page_2_Picture_0.jpeg)

![](_page_2_Picture_40.jpeg)

-3 در پنجره Folders & Files Exclude دكمه Add را كليك ميكنيم:

![](_page_2_Picture_4.jpeg)

www.quickheal.co.ir

**Quick Heal** 

![](_page_3_Picture_0.jpeg)

![](_page_3_Picture_55.jpeg)

-4 پنجره Item Exclude New باز ميشود كه به شرح زير قابل تنظيم ميباشد:

در قسمت (۱) دو دكمه فايل و فولدر وجود دارد. با توجه به نوع آيتمي كه مي خواهيد استثناء كنيد (فايل يا پوشه) بر روي دكمه مورد نظر كليك نماييد.

در قسمت )2( سه گزينه دارد: گزينه نخست براي عدم شناسايي همه ويروسها، گزينه دوم استثناء كردن از اسكن DNA و گزينه سوم استثناء كردن از فايلهاي بستهاي مشكوك ميباشد. پيشنهاد ميشود گزينه اول را تيك نماييد.

www.quickheal.co.ir

**Ouick Hea** 

![](_page_4_Picture_0.jpeg)

![](_page_4_Picture_48.jpeg)

-5 پس از كليك بر روي دكمه Folder، پنجره Brows باز ميشود كه ميتوانيد فولدر موردنظر را انتخاب نماييد. در صورتي كه مايليد همه زيرپوشهها و فولدرهاي دخلي آن نيز از اسكن استثناء شوند، گزينه Include <u>S</u>ebfolder را نيز تيك نماييد.

www.quickheal.co.ir

**Quick Hea** 

www.quickheal.co.ir

**Quick Heal** 

![](_page_5_Picture_1.jpeg)

-6 بر روي OK كليك نماييد:

**Fanoos ICT Co Brilliant Vision** 

![](_page_5_Picture_4.jpeg)

![](_page_6_Picture_0.jpeg)

![](_page_6_Picture_36.jpeg)

-7 در انتها بر روي دكمه Changes Save كليك ميكنيم.

www.quickheal.co.ir

**Quick Heal** 

![](_page_7_Picture_0.jpeg)

![](_page_7_Picture_1.jpeg)

Settings Tools Reports Help  $\mathbf{x}$ Q Quick Heal Virus database 20 April 2015 Exclude Files & Folders **K** Back to Menu List of files and folders to be excluded from scanning **Include Subfolders** Path **Exclusion for** C:\install\\*.' Yes Known Virus Threats, DNA Scan, Suspicious  $\left\langle \right\rangle$  $\,$ Edit Remove Add Save Changes Cancel Support & Like Copyright © 2014 Quick Heal Technologies (P) Ltd.

![](_page_7_Picture_4.jpeg)